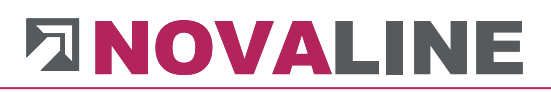

Checkliste Installation

**Novaline** 

**Bautec.One** 

November 2019

## **DINOVALINE**

## **Inhaltsverzeichnis**

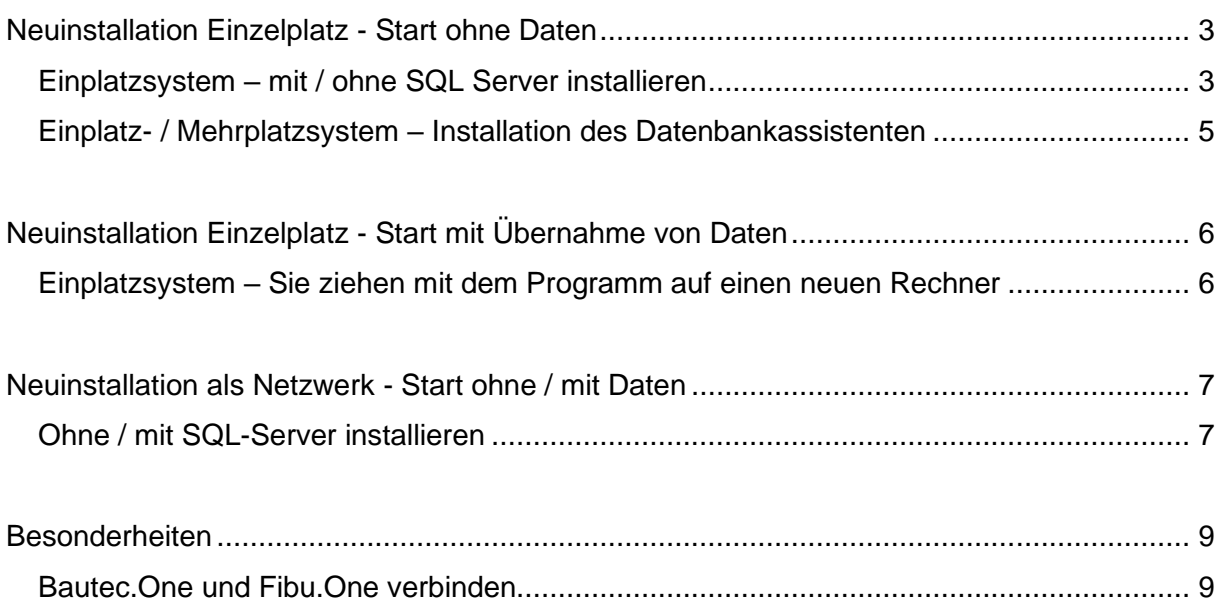

## <span id="page-2-0"></span>**Neuinstallation Einzelplatz - Start ohne Daten**

## <span id="page-2-1"></span>**Einplatz System – mit / ohne SQL-Server installieren**

- 1 Programm-CD *Bautec.One* einlegen
- 2 **Optional:** Wenn noch kein SQL-Server auf dem System installiert ist:

Installation eines SQL-Servers von Microsoft. Nähere Infos zur Installation des SQL-Servers finden Sie auf der Programm-CD unter dem Menüpunkt "MS SQL-Server" oder online auf unserer Website: www.novaline.de / Info-Downloads / MS SQL-Server

Direktlink[:https://www.novaline.de/info-downloads-ms-sql-server.mtml](https://www.novaline.de/info-downloads-ms-sql-server.mtml)

- 3 *Bautec.One* installieren
- 4 Optional: *Datenbankassistent* installieren
- 5 Dokumentationen von der CD starten und als Vorlage auf dem Desktop speichern
- 6 Verzeichnis Novaline auf dem Client-Rechner freigeben, um Zugriff auf die Startdatei TLX.ini zu bekommen. (liegt im Verzeichnis CONFIG)

## **Ab Windows 7**

Das Verzeichnis liegt im Normalfall unter C:\Programme (X86) Novaline.

Starten Sie den Windows-Explorer.

Wechseln Sie in das Verzeichnis C:\Programme (X86).

Suchen Sie das Verzeichnis *Novaline.* Starten Sie das Kontextmenü durch Klick mit der rechten Maustaste auf die Mappe Novaline, dann *Eigenschaften* wählen. In der Mappe *Sicherheit* kann mit *bearbeiten* ein neuer Benutzer angelegt werden. Mit *Hinzufügen* wird ein neues Fenster aufgemacht. Geben Sie den Text *jeder* ein, lassen ihn vom System prüfen. Nach Übernahme des Benutzers *jeder* steht dieser in der Mappe *Berechtigungen* für Novaline. Markieren Sie hier *Vollzugriff* mit einem Häkchen.

Schließen Sie danach den Explorer. Die Vorbereitung ist abgeschlossen.

- 7 Programm *Bautec.One* starten
- 8 Beim 1. Start wird die Lizenzierung des Programms angezeigt
	- a. Der Anwender hat 60 Tage Zeit, die Lizenz anzufordern / einzulesen
	- b. Lizenzschlüssel kopieren und an Novaline senden
	- c. Der Lizenzschlüssel wird umgehend eingestellt und kann danach online eingelesen werden. Sie erhalten nach der Freischaltung eine Mail von Novaline.
- 9 Neuen Mandanten anlegen siehe auch erste Schritte in der Anleitung Bautec.One

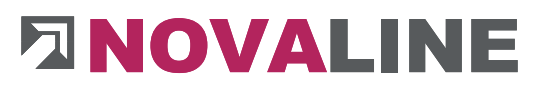

- a. Wichtig: Die Datenbank kann auf dem Rechner mit dem Namen *local* eingerichtet werden.
- 10 Programm einrichten siehe auch Dokumentation Start ohne Daten wenn keine Migration, kein Rechnerumzug o.ä. vorliegt

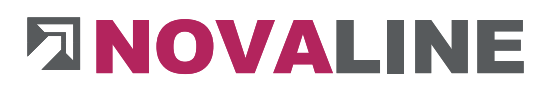

## <span id="page-4-0"></span>**Einplatz- / Mehrplatzsystem – Installation des Datenbankassistenten**

- 1 Programm CD *Bautec.One* einlegen
- 2 Datenbankassistent installieren
- 3 Der Datenbankassistent wird nicht direkt mit dem Desktop verknüpft Unter Programme oder auf dem Startbildschirm innerhalb der *Mappe Novaline* wird der Datenbankassistent angezeigt.
- 4 Beim 1. Start wird die Lizenzierung des Programms angezeigt
	- a. Der Anwender hat 60 Tage Zeit, die Lizenz anzufordern / einzulesen
	- b. Lizenzschlüssel kopieren und an Novaline senden
	- c. Der Lizenzschlüssel wird umgehend eingestellt und kann beim nächsten Start online eingelesen werden.
- 5 Richten Sie den Datenbankassistenten ein
	- a. Die Anmeldung zum Server incl. dem Passwort wird eingetragen
	- b. oder über *Integrierte Sicherheit von Windows verwenden* starten
	- c. Innerhalb der Datenbankauswahl wird die zu sichernde Datenbank markiert
	- d. Sichern Sie auf jeden Fall auch die Datenbank *nl\_Common* mit. Diese beinhaltet die eingerichtete Lizenz für das Novaline Programm.
	- e. Markieren Sie, dass je Datenbank ein eigenes Verzeichnis angelegt werden soll.
	- f. Zum Schluss tragen Sie bitte ein, wo die Daten gesichert werden sollen.
- 6 Als Sicherungsintervall kann einmalig oder als Zeitsteuerung eingetragen werden.
	- a. Bei der Installation auf einem Einzelplatzsystem kommt eher die sporadische Sicherung der Datenbanken zum Tragen, da der Dienst für eine tägliche Sicherung mit dem Herunterfahren des Rechners geschlossen und nicht automatisch wieder geöffnet wird.
	- b. Bei der Installation auf einem Server kann über die Zeitsteuerung ein festes Sicherungsintervall als Dienst eingetragen werden. Das Programm sichert zu vorgegebener Zeit alle gewählten Daten in das dafür bestimmte Verzeichnis. Die Anzahl der Sicherungsdaten kann bestimmt werden. So wird immer eine neue Sicherung erstellt und die jeweils älteste Sicherung entfernt.
- 7 Achten Sie bei einem Einzelplatzsystem bitte darauf, dass die Datensicherung in kürzeren Abständen durchgeführt wird.

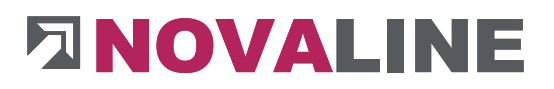

## <span id="page-5-0"></span>**Neuinstallation Einzelplatz - Start mit Übernahme von Daten**

## <span id="page-5-1"></span>**Einplatzsystem – Sie ziehen mit dem Programm auf einen neuen Rechner**

1 Erstellen Sie auf dem "Alt-Rechner" eine Datensicherung der *Bautec.One* -Datenbank

2 Gibt es individuelle Report-Anpassungen im "Alt-System"? Wenn ja, sichern Sie diese ebenfalls auf einem separaten Datenträger. Die Dateien liegen im Verzeichnis C:\Programme(X86) \Novaline\Novaline Bautec\Reports. Der Kundenreport ist mit dem jeweiligen Namen des Kunden gekennzeichnet. Prüfen Sie zunächst, ob auf dem neuen Rechner ein SQL-Server, den Sie auch separat starten können, installiert ist.

### **Beachten Sie bitte die Hinweise zur Installation von SQL Server**

- 3 Installieren Sie das *Bautec.One-*Programm
- 4 Legen Sie eine neue Datenbank an. Der Name kann der gleiche sein wie der Name auf dem "Alt System". Wenn mehrere Datenbanken / Mandanten vorhanden sind, wiederholen Sie den Vorgang für jede neue Datenbank.
- 5 Sichern Sie mit dem Datenbankassistenten die zuvor auf dem "Alt Rechner" gesicherten(n) Datenbank(en) auf dem neuen Rechner = neuer Datenbank zurück.
- 6 Starten Sie *Bautec.One* mit der gleichen Anmeldung zum SQL-Server. In aller Regel ist das sa und ein Kennwort.
	- a. **Achtung**: Die in der Datenbank angelegten Benutzer sind bisher nur in der Datenbank angelegt. Deshalb ist der Start mit diesen Benutzern zunächst nicht möglich.
	- b. Nach dem Start der *Bautec.One* Datenbank mit dem SQL-User können Sie unter Administration  $\rightarrow$  Benutzerverwaltung die hinterlegten Benutzer sehen und hier *restaurieren*.
	- c. Ab jetzt ist auch der Start mit den hinterlegten Benutzernamen möglich.
- 7 Mit der Anmeldung auf einem neuen Rechner ist *Bautec.One* wieder als DEMO Version mit 60 Tagen Laufzeit eingerichtet.

Beim 1. Start wird die Lizenzierung des Programms angezeigt

- a. Der Anwender hat 60 Tage Zeit die Lizenz anzufordern / einzulesen
- b. Lizenzschlüssel kopieren und an Novaline senden
- c. Der Lizenzschlüssel wird umgehend eingestellt und kann danach online eingelesen werden. Sie erhalten nach der Freischaltung eine Mail von Novaline.

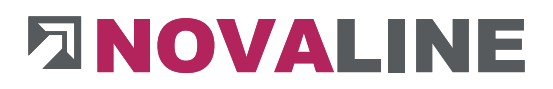

## <span id="page-6-0"></span>**Neuinstallation als Netzwerk - Start ohne / mit Daten**

## <span id="page-6-1"></span>**Ohne / mit SQL-Server installieren**

- 1 Prüfen, ob auf dem Server ein SQL-Server installiert ist
	- a. wenn ja, welcher und wie ist die Version?
	- b. Unterstützt werden derzeit der 2014, 2016 und der 2017er SQL-Server
	- c. Der Server muss im gemischten Betrieb eingerichtet sein
	- d. Notieren Sie sich bitte die Anmeldeinformationen zum SQL-Server als sa und Kennwort.

## **Optional: Wenn noch kein SQL-Server auf dem System installiert ist**

### **Beachten Sie bitte die Hinweise zur Installation von SQL Server**

- 2 Installieren Sie auf dem Server ggf. den Datenbankassistenten (je nach Auftrag)
	- a. **Achtung:** Der Datenbankassistent läuft nur in Verbindung mit einem SQL-Server; eine Installation auf einem Client Rechner funktioniert nicht.
- 3 Installieren Sie auf einem Client-Rechner das Programm *Bautec.One* von CD.
- 4 Verzeichnis *Novaline* auf dem Client-Rechner freigeben, um Zugriff auf die Startdatei TLX.ini zu bekommen

Das Verzeichnis liegt im Normalfall unter C:\Programme (X86) Novaline. Starten Sie den Windows-Explorer.

Wechseln Sie in das Verzeichnis C:\Programme (X86).

Suchen Sie das Verzeichnis *Novaline*. Starten Sie das Kontextmenü durch Klick mit der rechten Maustaste auf die Mappe *Novaline,* dann Eigenschaften wählen. In der Mappe *Sicherheit* kann mit *bearbeiten* ein neuer Benutzer angelegt werden. Mit *Hinzufügen* wird ein neues Fenster aufgemacht. Geben Sie den Text *jeder* ein, lassen ihn vom System prüfen. Nach Übernahme des Benutzers *jeder* steht dieser in der Mappe Berechtigungen für Novaline. Markieren Sie hier *Vollzugriff* mit einem Häkchen.

Schließen Sie danach den Explorer. Die Vorbereitung ist abgeschlossen.

- 5 Programm *Bautec.One* starten
	- Beim 1. Start wird die Lizenzierung des Programms angezeigt
		- a. Zu diesem Zeitpunkt ist die Lizenz nur als DEMO für 60 Tage und 1 Platz ausgerichtet. Für eine Mehrplatzinstallation sollte der Lizenzschlüssel umgehend eingerichtet werden.
		- b. Lizenzschlüssel kopieren und an Novaline senden
		- c. Der Lizenzschlüssel wird umgehend eingestellt und kann danach online eingelesen werden. Bis zur Lizensierung kann immer nur 1 Platz eingeloggt sein. Zu Testzwecken kann die Lizenz auf die verschiedenen Rechner übertragen werden.

# **ENOVALINE**

- 6 Neuer Mandant anlegen siehe auch erste Schritte in der Anleitung *Bautec.One*
	- a. Wichtig: Die Datenbank muss auf dem Rechner mit dem Namen des SQL-Servers eingerichtet werden.
- 7 Nach der Anlage des / der Mandanten wird die Datei *tlx.ini* diese befindet sich im Installationsverzeichnis *Novaline Bautec.One*, Mappe *config* - in ein Netzlaufwerk kopiert, zu dem alle weiteren Plätze Zugang haben.
- 8 Installation weiterer Plätze wie beim 1. Client der Mandant muss nicht mehr angelegt werden. Kopieren der *tlx.ini-*Datei in das *Config*-Verzeichnis von Bautec.One. Damit ist der Zugang zum Programm gegeben.
- 9 **Alternativ:** Der angelegte Mandant kann in die Mandatenverwaltung übernommen werden. Ab da kann auf weiteren Arbeitsplätzen mit den Anmeldedaten zum Server der jeweilige Platz eingerichtet werden.
- 10 Hinweis: Eventuell müssen der SQL-Server und der SQL-Browser auf dem Server in der Firewall freigegeben werden
- 11 **Optional:** Ist der Server neu eingerichtet worden, die Clients bleiben bestehen, so ist die Anbindung an den Server neu einzurichten:
	- a. entweder werden dazu nach der Installation des Servers / SQL Servers die SQL-Datensicherungsdateien rückgesichert und auf den Client-Rechnern der Pfad zum Server um getragen (Einrichtung *tlx.ini* siehe Punkt 8)
	- b. oder die bisherigen *tlx.ini-*Dateien auf den Client-Rechnern werden gelöscht, auf einem Client werden die Datenbanken neu angelegt und danach über den Datenbankassistent zunächst auf den Server zurückgesichert. Die *tlx.ini-*Datei des einrichtenden Client-Rechners ist dann auf die anderen Rechner zu übertragen. (siehe Einrichtung Punkt 8)

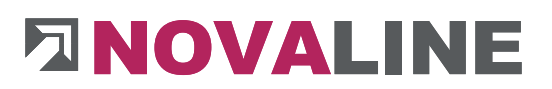

## <span id="page-8-0"></span>**Besonderheiten**

### <span id="page-8-1"></span>**Bautec.One und Fibu.One verbinden**

- 1. Das Programm Bautec.One ist in Verbindung mit der Fibu.One im Unternehmen im Einsatz.
- 2. Die Kunden u. Lieferanten werden nur! in der Finanzbuchhaltung gepflegt und eingerichtet.
- 3. Bautec.One und Fibu.One müssen incl. dem Trigger zum Übertragen der Kunden / Lieferanten Daten auf dem Server / SQL Server installiert und eingerichtet werden.
- 4. Die Benutzer in der Finanzbuchhaltung müssen SYSADM Rechte haben.
- 5. Innerhalb vom Management-Studio lassen sich die Benutzer der Finanzbuchhaltung anzeigen und mit dem entsprechenden Attribut versehen.

Der Novaline Service unter 05971 / 868 400 hilft Ihnen bei Bedarf gerne weiter.